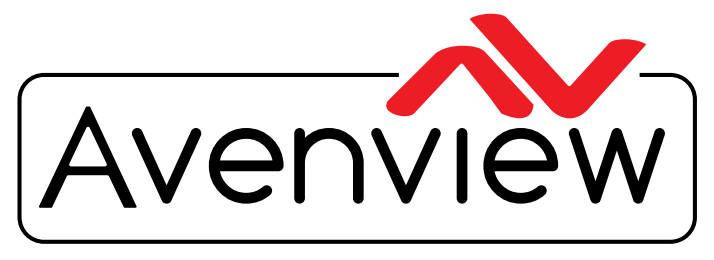

VIDEO WALLS VIDEO PROCESSORS VIDEO MATRIX SWITCHES EXTENDERS SPLITTERS WIRELESS Control Your Video CABLES & ACCESSORIES

# **IP CONTROLLER FOR M SERIES WITH DUAL CAT5e/6 AND IPAD CONTROL**

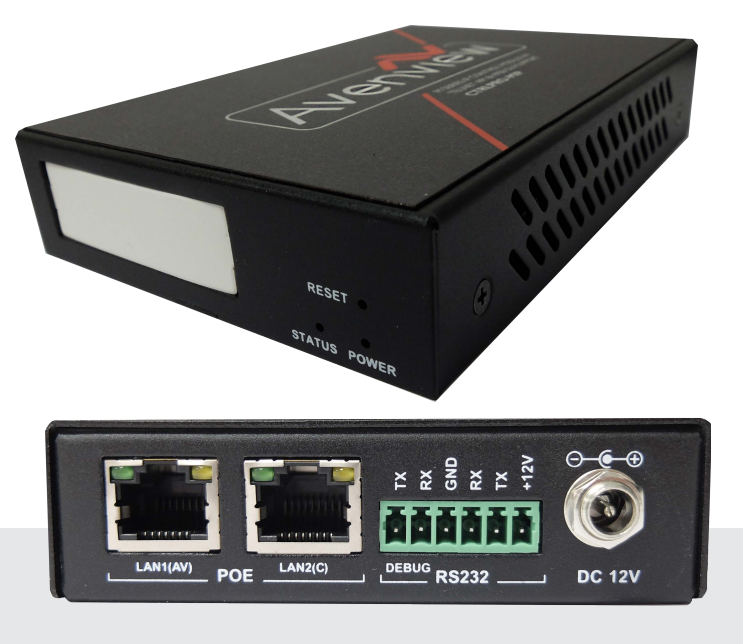

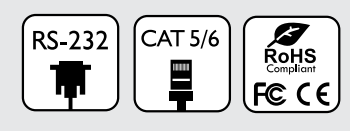

**Model #: CTRLPRO-MIP**

© 2016 Avenview Inc. All rights reserved.

The contents of this document are provided in connection with Avenview Inc. ("Avenview") products. Avenview makes no representations or warranties with respect to the accuracy or completeness of the contents of this publication and reserves the right to make changes to specifications and product descriptions at any time without notice. No license, whether express, implied, or otherwise, to any intellectual property rights is granted by this publication. Except as set forth in Avenview Standard Terms and Conditions of Sale, Avenview assumes no liability whatsoever, and claims any express or implied warranty, relating to its products are is strictly prohibited.

## **Product Application & Market Sectors**

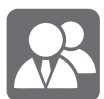

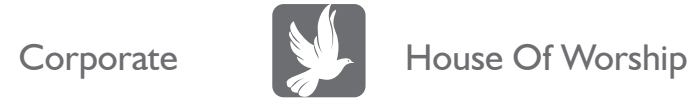

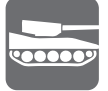

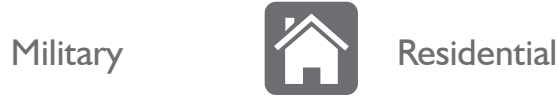

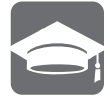

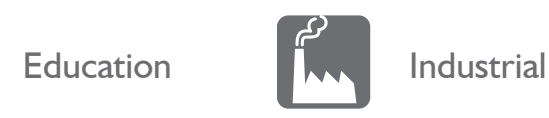

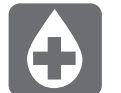

Medical **Aviation** 

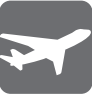

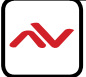

## **TABLE OF CONTENTS**

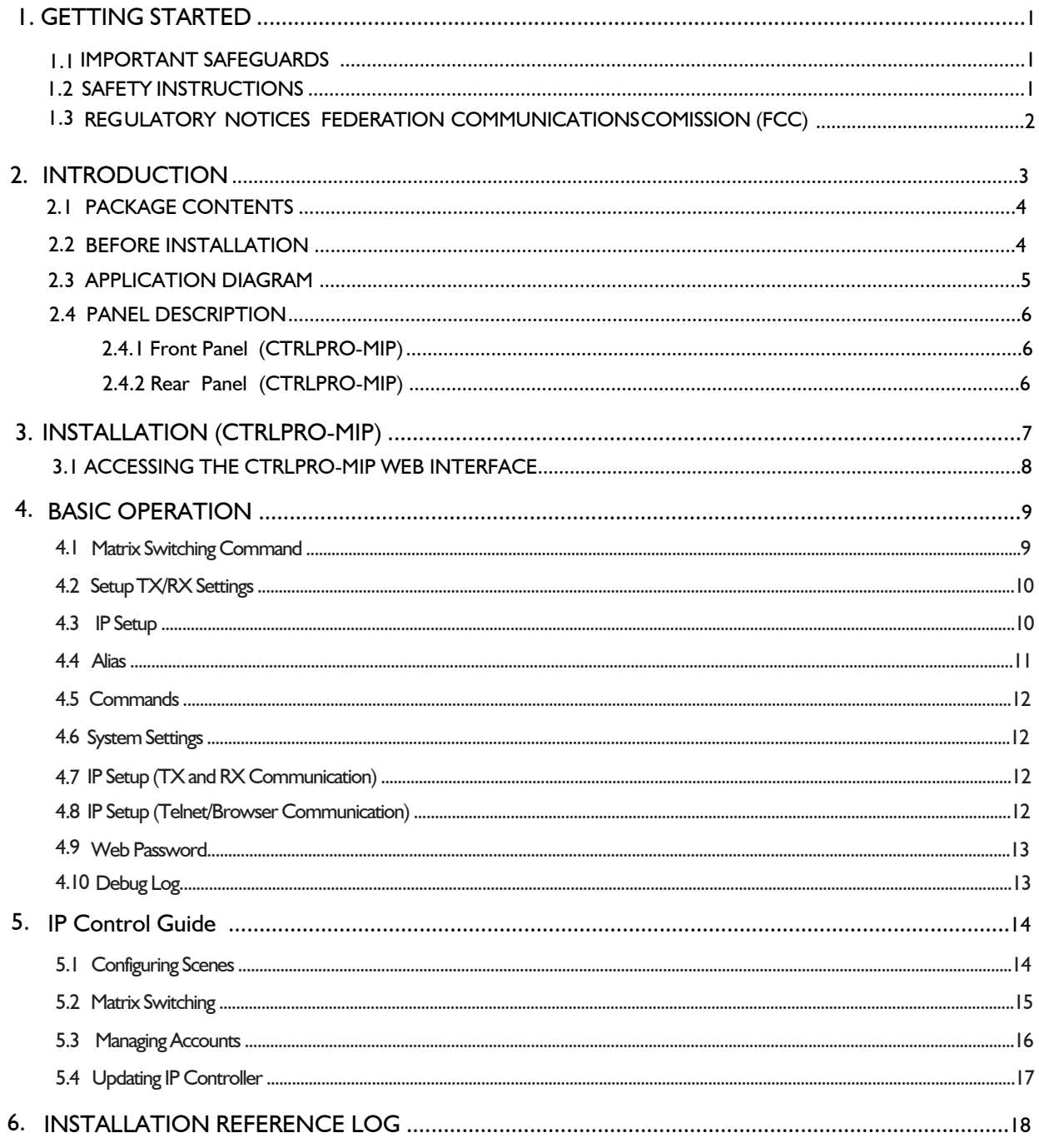

For a full detailed list of API Commands please visit Avenview Product website and Download API Commands for CTRL-MIP Controller

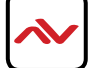

## <span id="page-3-0"></span>**SECTION 1**: **GETTING STARTED**

#### **IMPORTANT SAFEGUARDS**  $1.1$

#### **Please read all of these instructions carefully before you use the device. Save this manual for future reference.**

#### **What the warranty does not cover**

- Any product, on which the serial number has been defaced, modified or removed.
- Damage, deterioration or malfunction resulting from:
- Accident, misuse, neglect, fire, water, lightning, or other acts of nature, unauthorized product modification, or failure to follow instructions supplied with the product.
- Repair or attempted repair by anyone not authorized by us.
- Any damage of the product due to shipment.
- Removal or installation of the product.
- External causes to the product, such as electric power fluctuation or failure.
- u se of supplies or parts not meeting our specifications.
- Normal wear and tear.
- Any other causes which does not relate to a product defect.
- Removal, installation, and set-up service charges.

## 1.2 SAFETY INSTRUCTIONS

The Avenview CTRLPRO-MIP, IP Controller function has been tested for conformance to safety regulations and requirements, and has been certified for international use. However, like all electronic equipments, the CTRLPRO-MIP should be used with care. Read the following safety instructions to protect yourself from possible injury and to minimize the risk of damage to the unit.

- $\triangle$  Do not dismantle the housing or modify the module.
- $\triangle$  Dismantling the housing or modifying the module may result in electrical shock or burn.
- $\triangle$  Refer all servicing to qualified service personnel.
- $\triangle$  Do not attempt to service this product yourself as opening or removing housing may expose you to dangerous voltage or other hazards
- $\triangle$  keep the module away from liquids.
- Spillage into the housing may result in fire, electrical shock, or equipment damage. If an object or liquid falls or spills on to the housing, unplug the module immediately.
- $\triangle$  Have the module checked by a qualified service engineer before using it again.
- $\triangle$  Do not use liquid or aerosol cleaners to clean this unit. Always unplug the power to the device before cleaning.

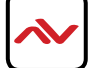

## 1.3 REGULATORY NOTICES FEDERATION COMMUNICATIONS COMMISSION (FCC)

This equipment has been tested and found to comply with part 15 of the FCC rules. These limits are designed to provide reasonable protection against harmful interference in a residential installation.

Any changes or modifications made to this equipment may void the user's authority to operate this equipment.

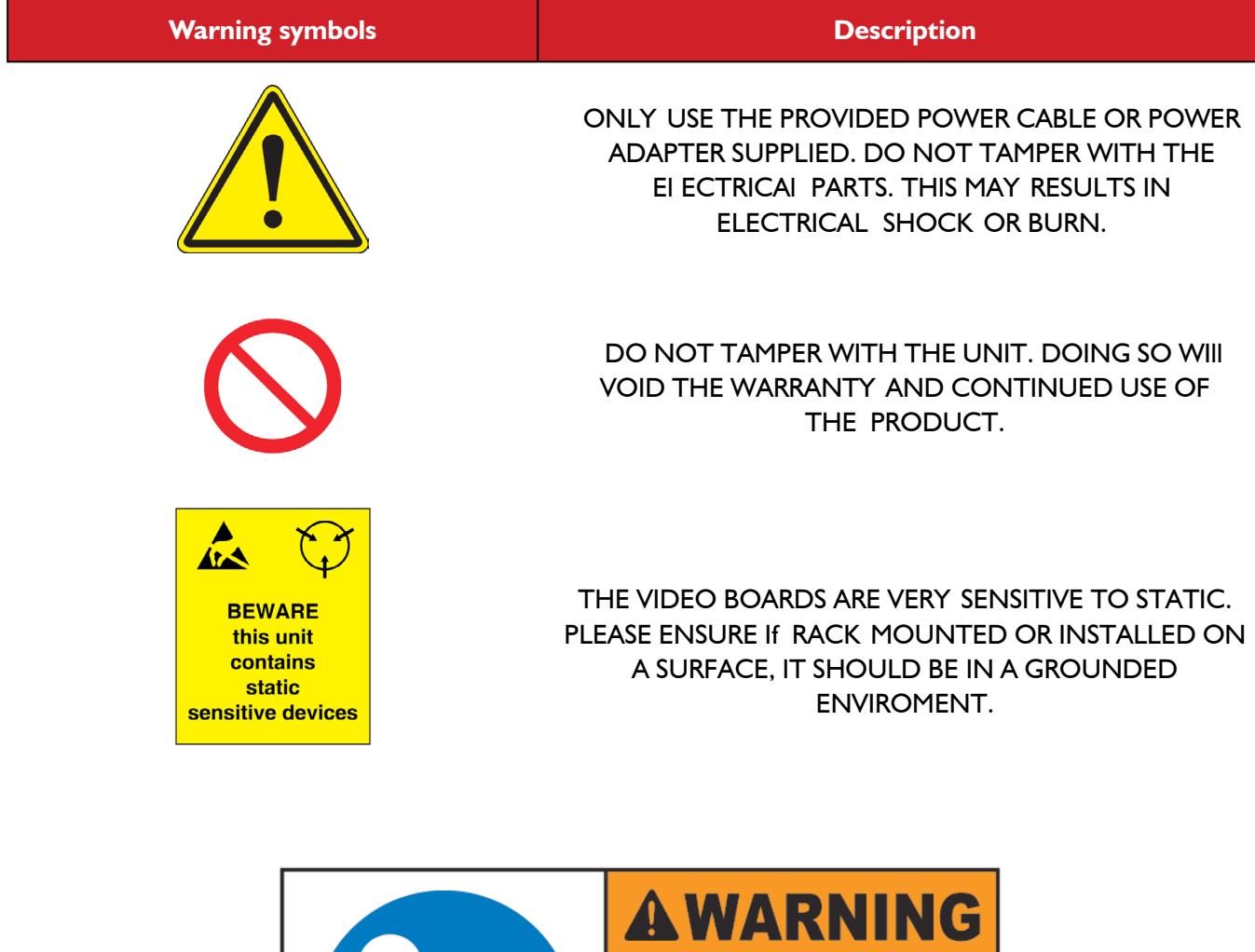

Read & understand user guide before using this device.

Failure to follow the proper installation instructions could result in damage to the product and preventing expected results.

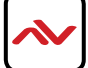

## <span id="page-5-0"></span>2. INTRODUCTION

The **Avenview CTRLPRO-MIP**, IP Controller simply provides communication to our M Series and third party controllers to communicate Telnet and RS-232 commands to automate high definition video and high quality audio to multiple screens. This device can be accessed from a WEB Browser and allow control commands to Avenview Video IP solution allowing connection by the following:

-Point to Multi- Point with CAT5/6 requires a Managed/Unmanaged Network Switch (Cisco SG300 & SG500 series or Huawei S2700) which supports port based IEEE 802.1 VLAN, IGMP v2.0 or above protocol.

-Matrix Function – with CAT 5/6 cable without any signal loss add multiple Sources to multiple RX which links via LAN by cascading Managed Ethernet switches up to 3 levels, to the Rx connected to the HD Monitors at different locations on the Network. Transporting Full HD 1080p video and internally JPEG video compression adapts to available network bandwidth if needed while retaining vivid picture with 5.1 PCM audio.

**Videowall Function** with CAT 5/6 cable without any signal loss add multiple Sources to multiple TX and RX to the HD displays to achieve a Multi Input videowall configuration. The device ensures flexibility within any videowall design, layout and configuration. Its modular design allows example 1x2 ,2x2 3x3 up to 16x16. Easily controlled via the Control Software to manage and setup the bezel, input and configuration of the Videowall.

The **CTRLPRO-MIP controller** has the ability to communicate via telnet or RS232 from third party control systems such as Crestron ,Amx, and Control 4 to perform matrix switching and videowall fucntionality with auto detect function of unlimited number of TX/RX devices.

*NOTE: The QUALITY and TRANSMISSION of the video signals depends on the characteristics and quality of the UTP cables and Network Infrastructure . We recommend any Network Switches with 10GB POE IGMP v2.0 support . Tested and configured on the below models*. Downloads of how to guides available on Avenview website

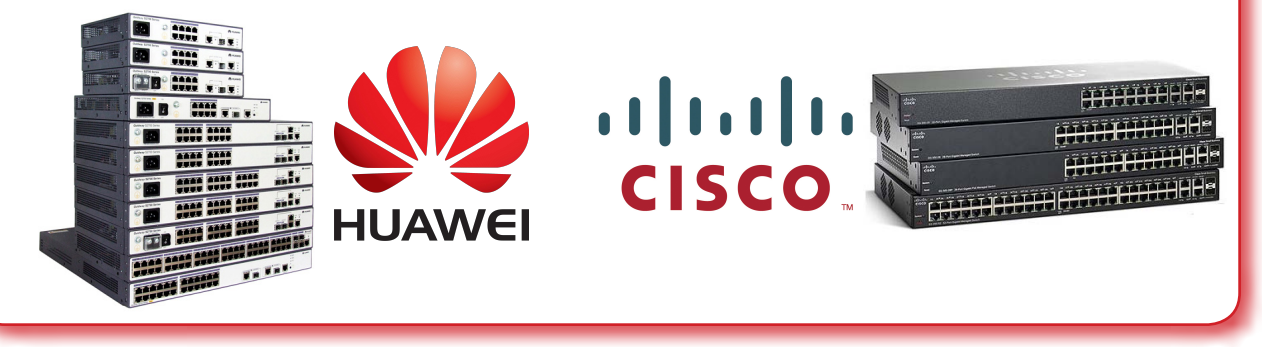

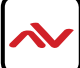

#### <span id="page-6-0"></span>**PACKAGE CONTENTS**  $2.1$

Before you start the installation of the IP Controller, please check the package contents.

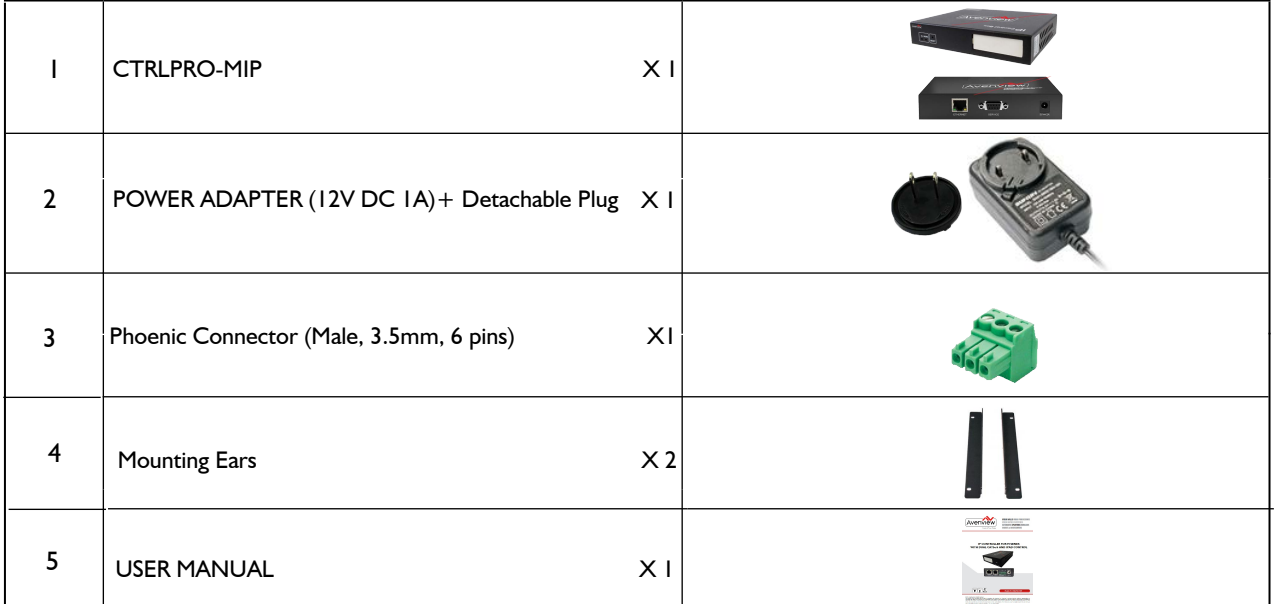

#### **BEFORE INSTALLATION**  $2.2$

- Put the product in a level and stable location. If the product falls, it may cause damage or malfunction to components within the casing.
- Do not place the product in temperatures under 0°C or over 50°C. High humidity may also cause the unit to malfunction.
- Use the DC power adapter with correct specifications supplied with the unit. If the improper power supply is used, this may result in malfunction of the unit and may cause fire.
- Do not twist or pull by force the ends of the UTP cable. It will cause malfunction.

### **NOTE**

The QUALITY and TRANSMISSION of the video signals depends on the characteristics and quality of the UTP cables. Higher resolutions and longer transmission distances require low skew cables (<25ns/upto 300m) for best performance. Unshielded CAT6 with metal RJ-45 connectors is recommended.

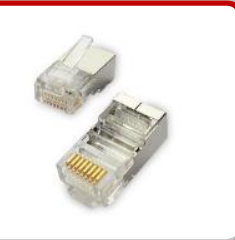

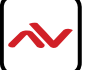

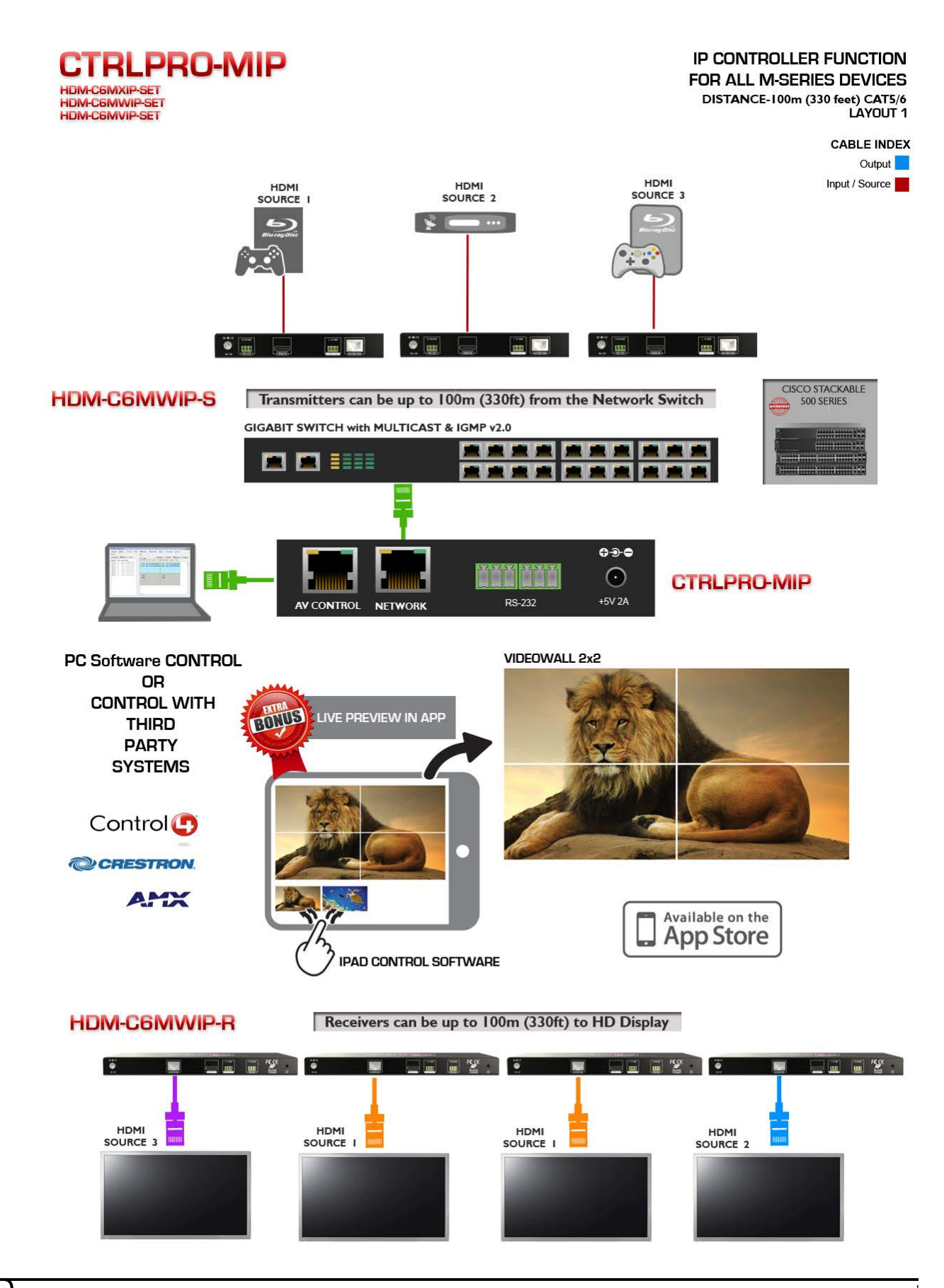

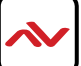

## **2.4.1 FRONT PANEL (CTRLPRO-MIP)**

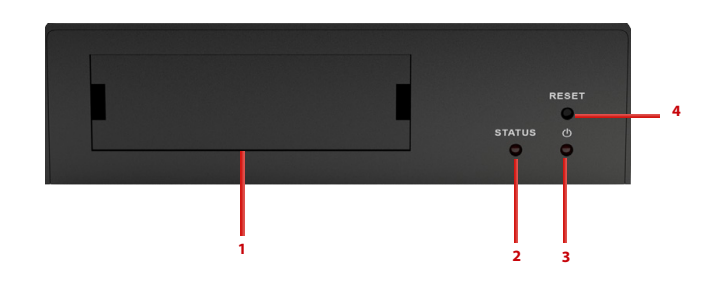

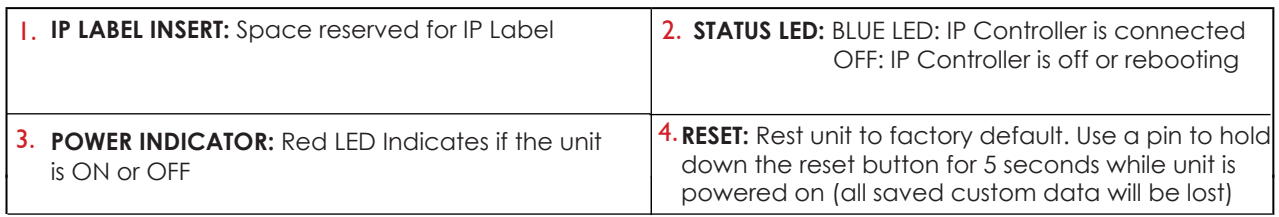

## **2.4.2 REAR PANEL (CTRLPRO-MIP)**

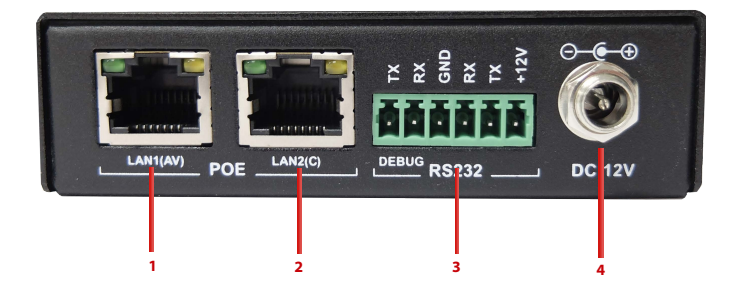

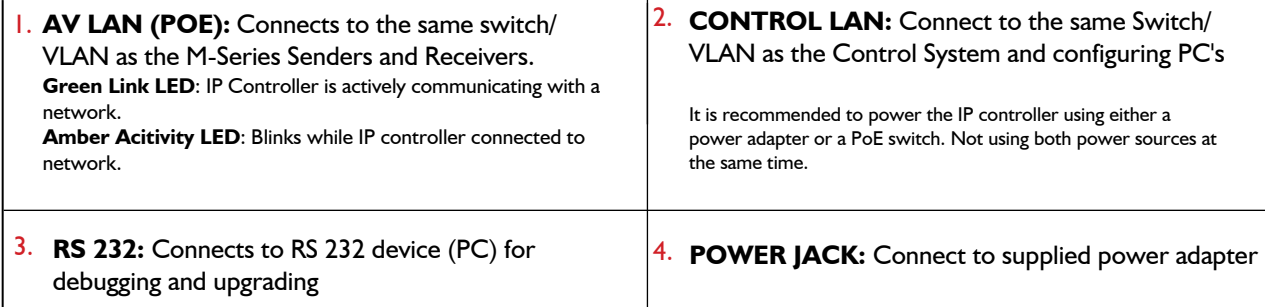

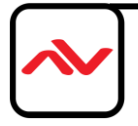

## 3. INSTALLATION (CTRLPRO-MIP)

To setup Avenview CTRLPRO-MIP please follow these steps for connecting to a device:

- 1. Turn off all devices including monitors / TV
- 2. Connect a HDMI source (such as a Blu-Ray Disc player or PC) to the Sender of HDM-C6MXIP-SET or HDM-C6MWIP-SET
- 3. Connect IR Blaster to device if applicable to the source IR Eye and 3.5mm male to TX
- 4. Connect CAT5/6 from TX to RX CAT5/6 port of HDM-C6MXIP-SET or HDM-C6MWIP-SET
- 5. Connect IR Receiver to device if applicable to any visible surface and 3.5mm male to RX
- 6. Ensure all cable connections are secure and not loose
- 7. Plug in 12V DC power adapter (supplied)
- 8. Power on HDMI Source
- 9. Power on the HDMI display

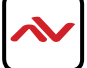

## <span id="page-10-0"></span>3.1 ACCESSING THE CTRLPRO-MIP WEB INTERFACE

Make sure all devices are connected to the network and powered up.

#### **NOTE If you receive a 'server unavailable' system message after entering this address into your browser, ensure your PC is on the same subnet as the CTRLPRO-MIP box by following these steps:**

 Click **Start** menu, go to **Control 1. 2. Panel > Network and Sharing center > Change Adapter Settings > Local Area Connection.**  Right click and choose **Properties. Local Area Connection** 

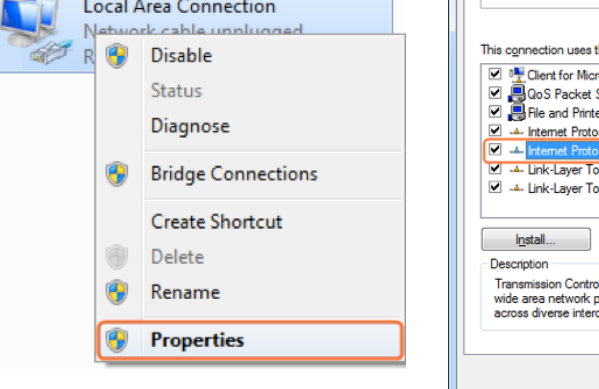

2. Highlight **Internet Protocol Version 4 (TCP/IPv4)** then click **Properties D** Local Area Connection Properties  $\begin{array}{|c|c|} \hline \textbf{x} & \textbf{y} \end{array}$ 

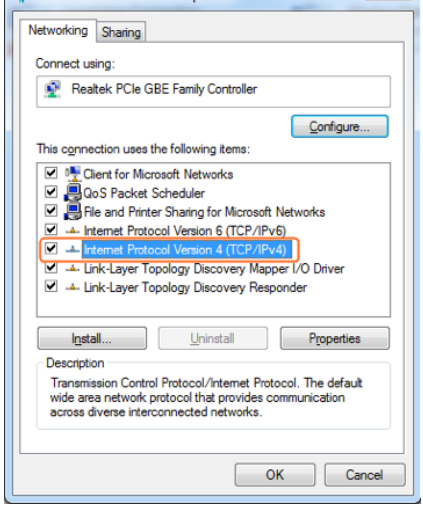

Check **Use the following IP 3. address**, for the **IP address** enter **192.168.11.x** (if unsure use **192.168.11.5**) Enter **subnet mask** number **255.255.0.0** Click **OK**, then click **OK** again.

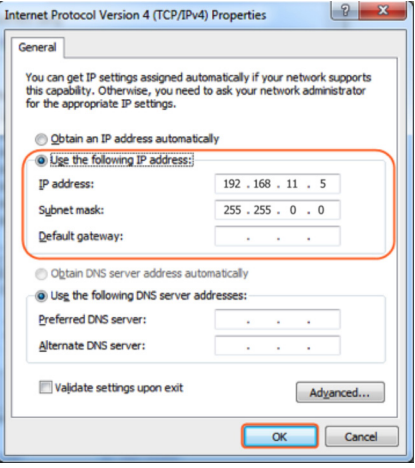

4. Return to your browser and try entering the default IP again (192.168.11.243)

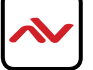

## 4. BASIC OPERATION

### **4.1 Matrix Switching Commands**

Tabs at the top of the Home Screen page are used to access settings for Matrix, TX/RX Settings and System Settings.

All pages display Telnet API boxes where commands can be entered from the CTRLPRO-MIP API.

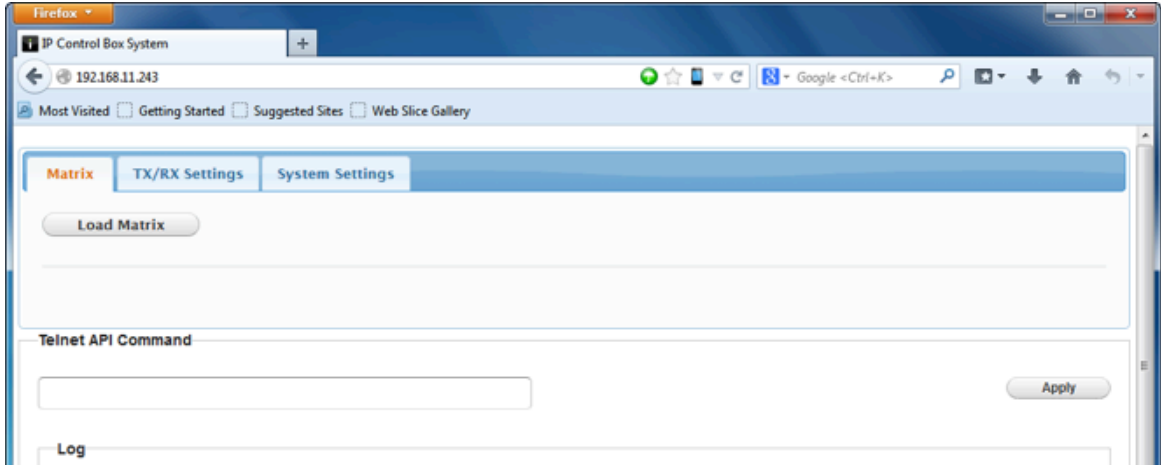

Click the Load Matrix button, a table of devices will appear with TX units across the top and the RX down the left side.

Press the "empty box" that links each TX & RX to test switching of the video to each RX. Devices with names starting with EX131 are transmitters where as devices that start with EX141 are receivers.

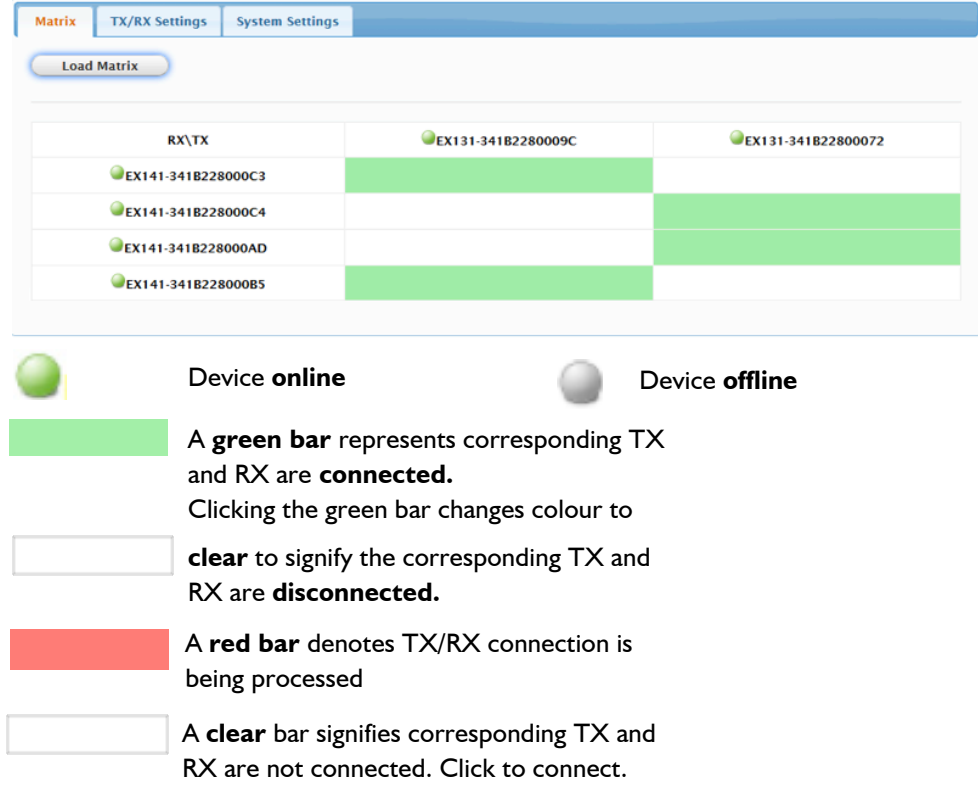

To remove unwanted offline TX or RX units from the scene use the 'X' icon next to its name in the matrix or use the API command: **config set device remove name** (name is the alias or the device number).

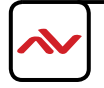

## <span id="page-12-0"></span>**4.2 Setup TX/RX Settings**

The TX/RX Settings section enables IP settings and alias of each TX and RX to be configured as well as rebooting the system

and factory resetting the devices.

Get started by selecting the device to be configured from the list displayed and configure options as below:

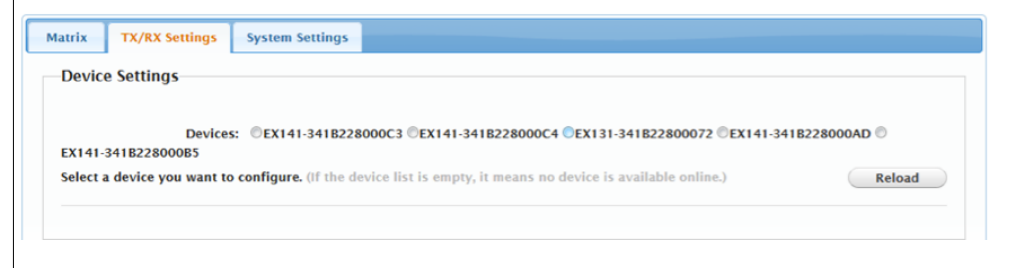

## **4.3 IP Setup**

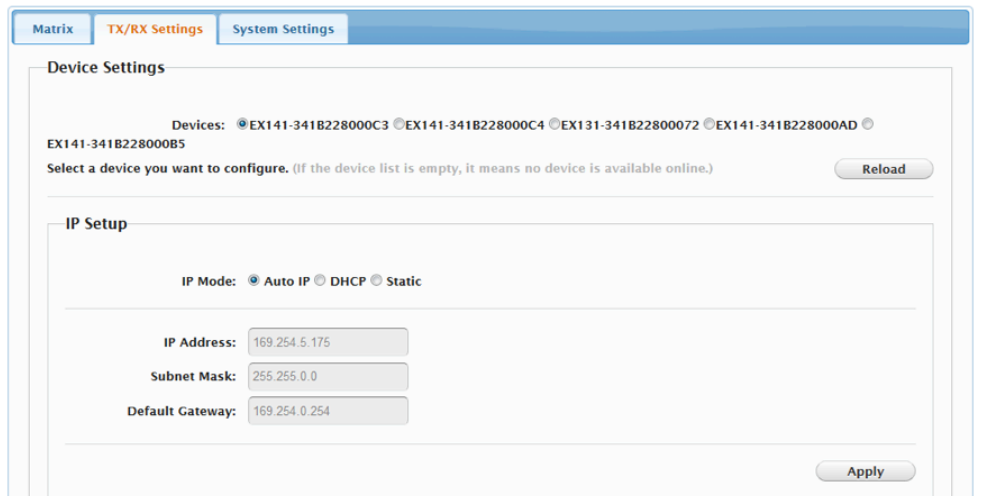

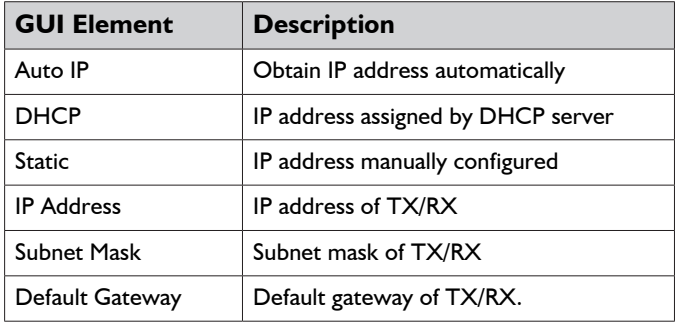

### **Encoder Setup**

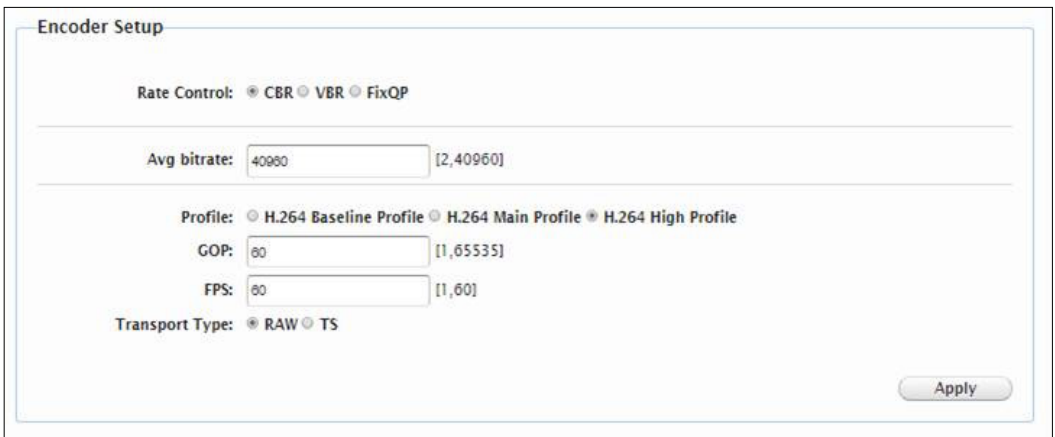

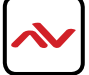

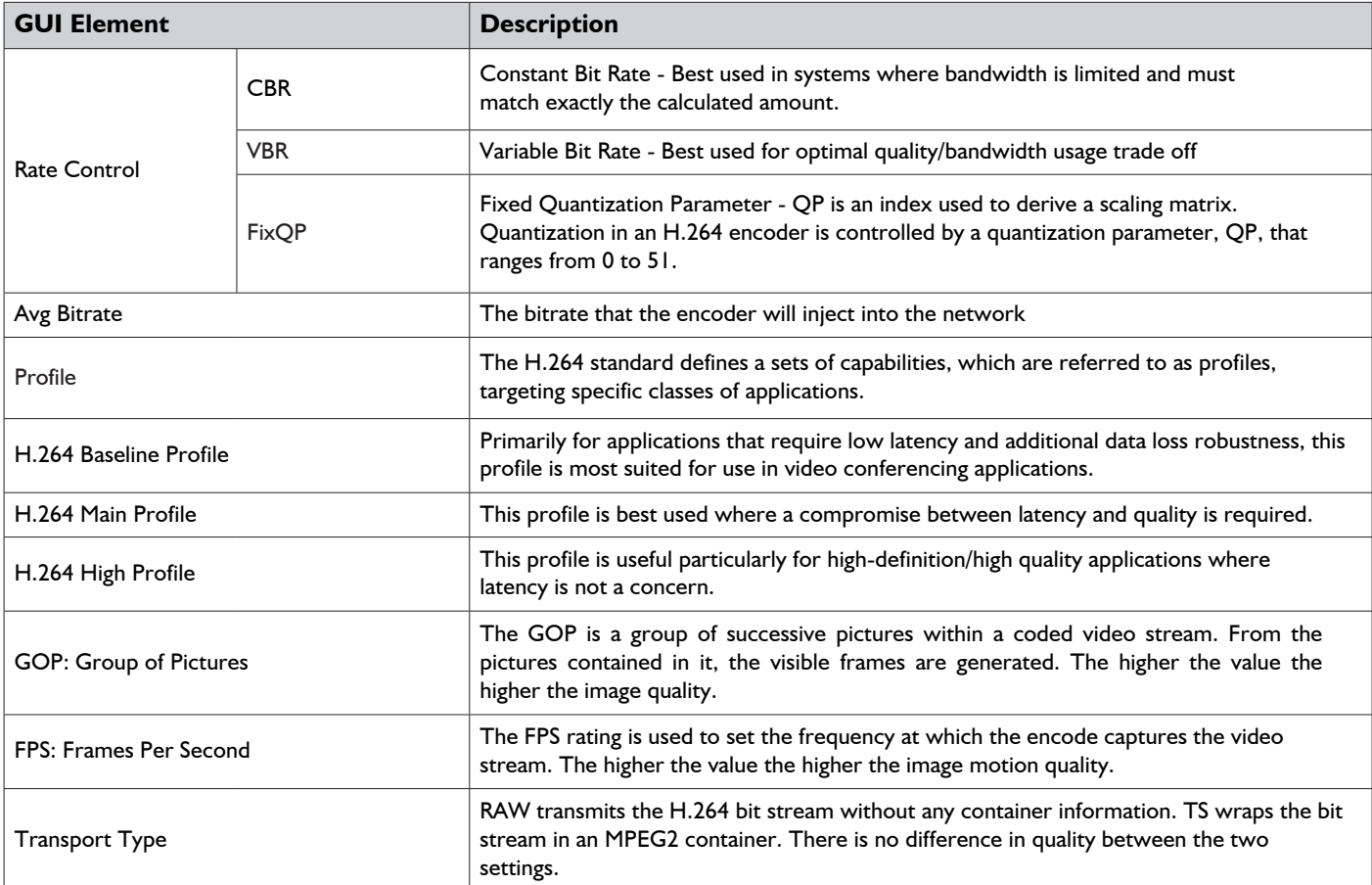

### **4.4 Alias**

Alias' can be used in conjunction with API commands to simplify and shorten programming.

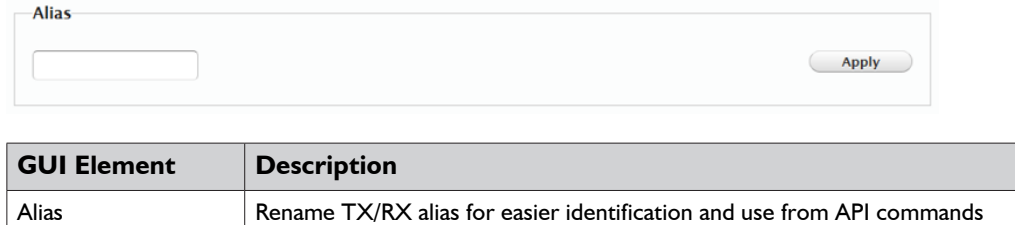

**Note: Alias cannot contain any of the following symbols or combinations of letters/numbers: ',' ';' '\_' '@', '\*', '&', 'EX131', 'EX363', 'EX373', 'EX383', 'EX393', 'TX', 'EX141', 'EX403', 'RX'**

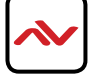

### <span id="page-14-0"></span>**4.5 Commands**

```
Commands
Factory Default Reboot
```
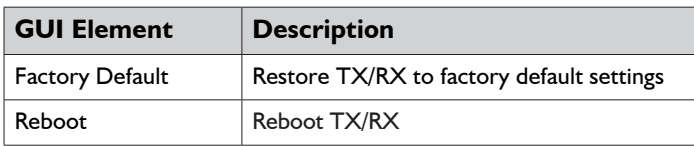

## **4.6 System Settings**

System Settings contains the settings for the IP control box, it features two separate network connections for communication with RX/TX devices and communication with the PC/control system.

Each setting must be on the same subnet as other devices to enable communication between all devices.

The default Auto IP setting is recommended for RX & TX communication - devices will use Bonjour to discover each other.

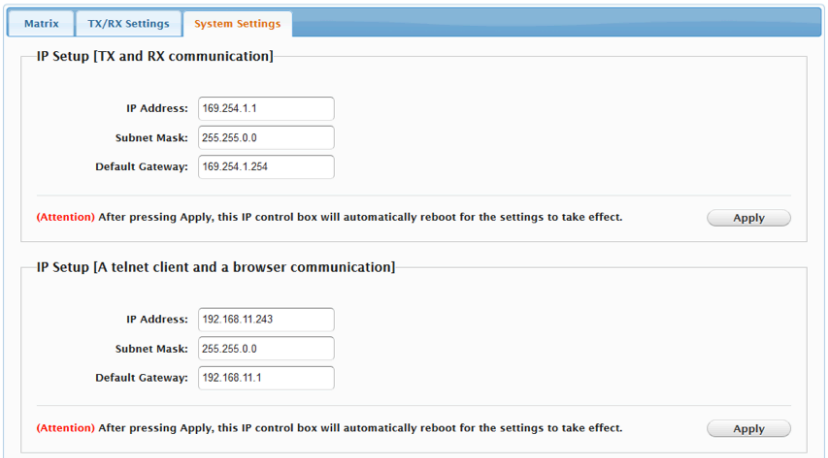

## **4.7 IP Setup (TX and RX Communication)**

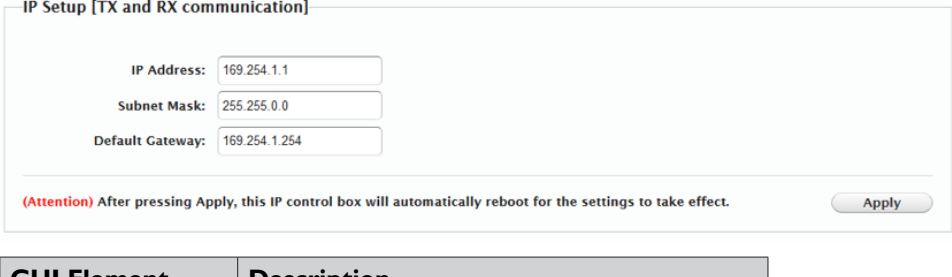

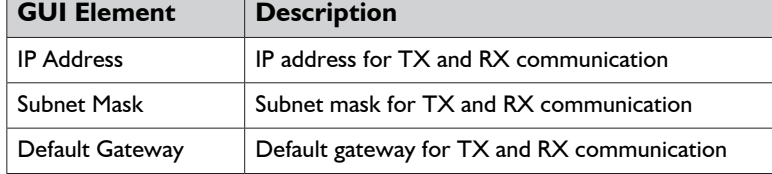

### **4.8 IP Setup (Telnet/Browser communication)**

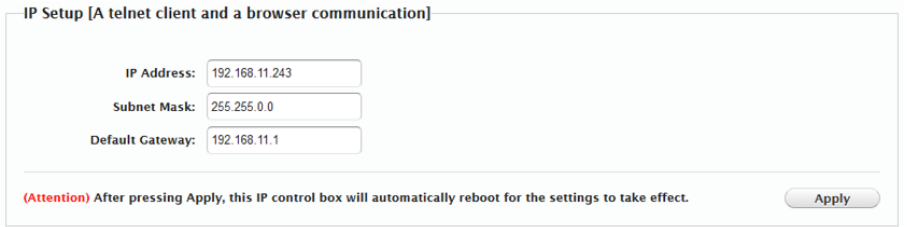

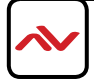

<span id="page-15-0"></span>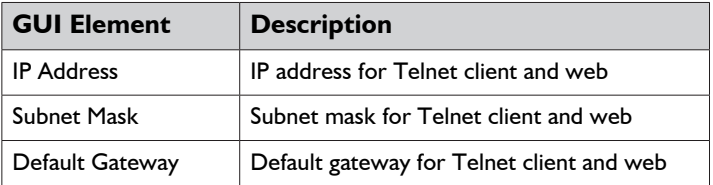

### **4.9 Web Password**

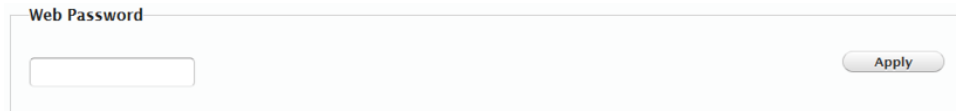

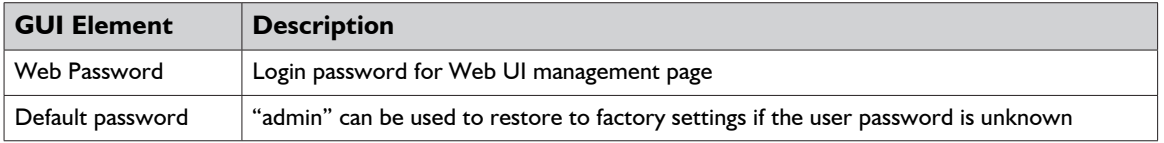

## **4.10 Debug Log**

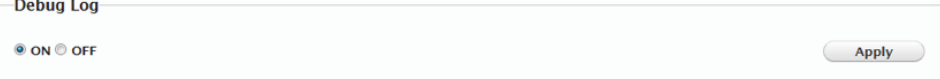

## **NOTE: Debug files can only be used with the guidance of AVENVIEW support.**

## <span id="page-16-0"></span>5. IP CONTROL GUIDE

This setup guide gives a brief introduction on how to use the CTRLPRO-MIP to configure common settings such as Matrix switching on HDM-C6MXIP and HDM-C6MWIP Set, device upgrade and account management.

## **5.1 Configuring Scenes**

This setup guide gives a brief introduction on how to use the CTRLPRO-MIP to configure common settings such as Matrix switching on HDM-C6MXIP and HDM-C6MWIP Set, device upgrade and account management.

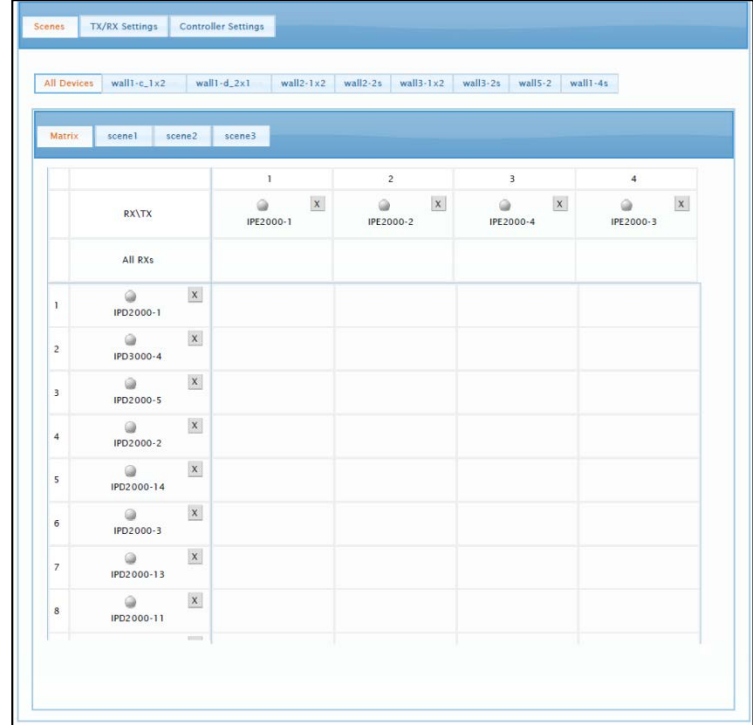

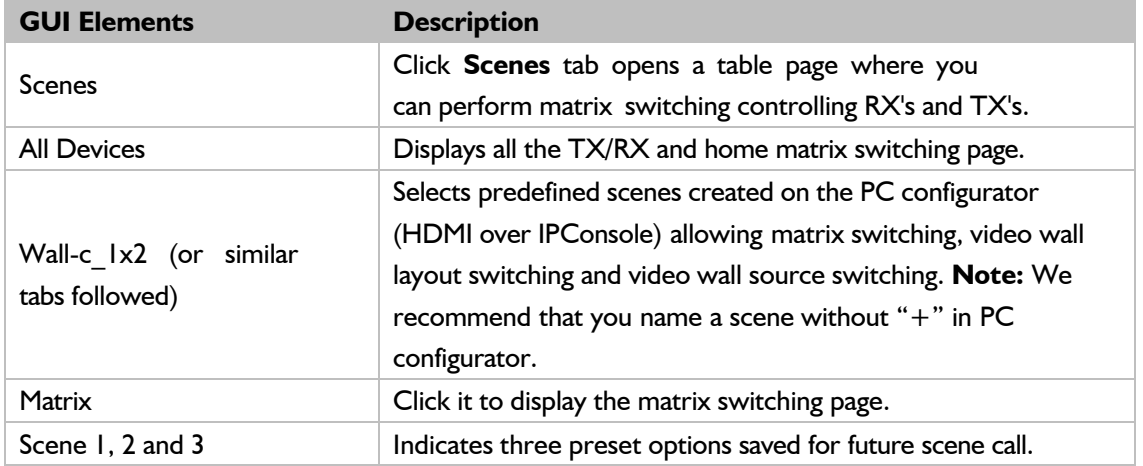

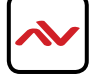

### **5.2 Matrix Switching**

#### **Using Home Matrix Switching Page**

Press the box that links each TX/RX to test switching of the video to each RX. Devices with names starting with IPE are TX's whereas devices that start with IPD are RX's.

#### **Using External Imported Scenes**

- 1.Click a scene tab next to **All Devices** tab such as **wall1-c\_1x2**.
- 2.Choose a view mode such as **Matrix** and **Screen**.
- 3.Perform matrix switching. To use previous setting, go to step 4.
	- **Matrix** view mode: Press the box that links each TX/RX to test switching of video to each RX. Devices with names starting with IPE are TX's whereas devices that start with IPD are RXs. **Note:**

RX in the left column refers to a combination of all RX's in video wall, it allows switching a source for this specific video wall.

 **Screen** view mode: drag and drop each TX from the **Transmitters** list to each RX in the screen tiles of the **Receivers** list to test switching of video to each RX. To remove TX/RX link relationship go to **Matrix** page under **All Devices** tab and click on the green tile box to unlink devices.

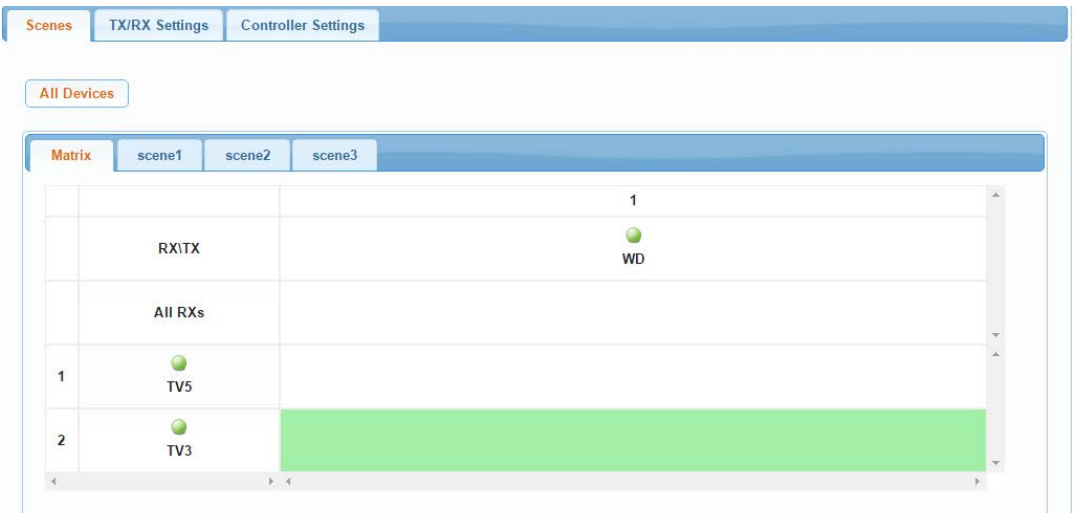

4.Click **Apply**.

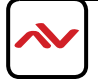

### **Internal Preset Scenes**

- 1.Click a preset scene tab next to **Matrix** tab such as **scene1**.
- 2. Press the box that links each TX/RX to test switching of the video to each RX. Device with names starting with IPE are TXs where as devices that start with IPD are RXs. To use previous setting, go to step 3.
- 3. Click **Apply**.

### **5.3 Managing Accounts**

Web configuration page offers administrator and common user accounts. The unique administrator **admin** can perform all tasks in the web configuration page. You can assign a common user role that limits which tasks the user can perform, for example, by allowing them only to perform matrix switching and to control video wall.

### **Changing Password for Administrator User**

- 1.Log in to the web configuration page.
- 2.Click **Controller Settings** tab.
- 3. Go to **User Management** area.
- 4.For **Administrator User**, enter a new password.
- 5.Click **Save**.

#### **Changing User Name and Password for Common User**

- 1.Log in to the web configuration page.
- 2.Click **Controller Settings** tab.
- 3.Go to **User Management** area.
- 4.For **Common User List**, enter a new username and a new password.
- 5.Click **Save**.

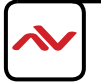

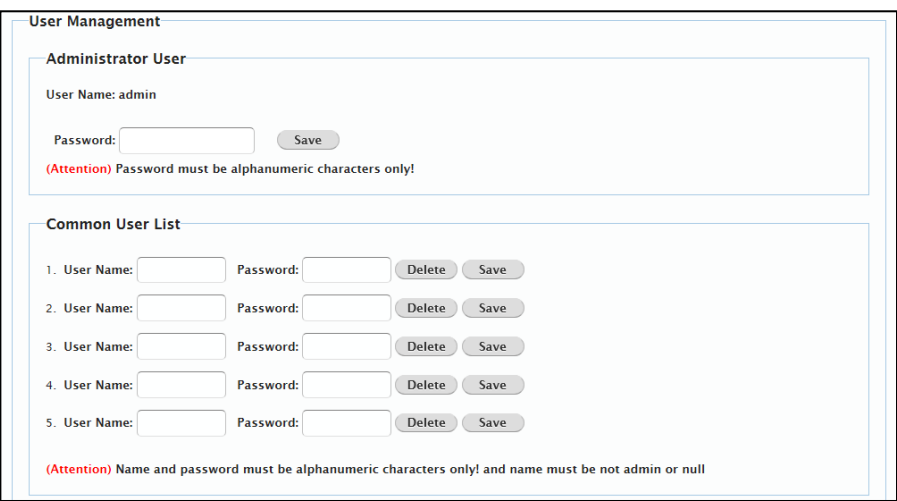

#### **5.4 Updating IP Controller**

- 1. Log in to the web configuration page.
- 2. Click **Controller Settings** tab.
- 3. Go to **Software Upgrade** area.
- 4. Click **Browse** for **Web Module** to choose a local upgrade file such as **SC009web\_v5.0.7.p1.bin.**
- 5. Click **Browse** for **Adapter Module** to choose a local upgrade file such as **gbcmd\_v5.0.7.p2.**
- 6. Click **Upgrade** to follow the on-screen instructions to complete the upgrade process.

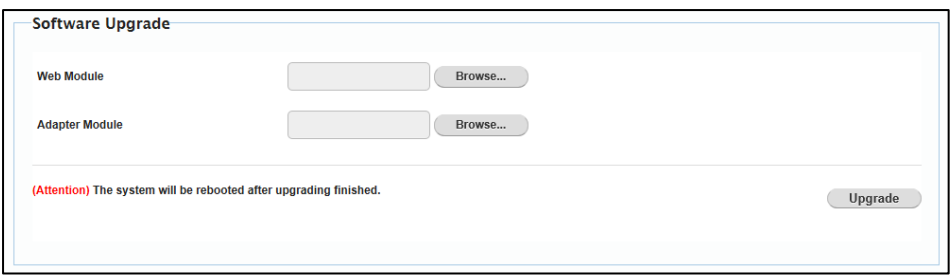

#### **Other functions:**

- Configure IP controller, such as IP settings, system restore, reboot, shutdown, reset, version view.
- **•** Configure TX/RX, such as IP settings, reboot and reset.
- Click a TX/RX to change its name in matrix switching page.
- API command input area.
- Log area recording the device operation and communication information.

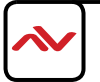

# 6. INSTALLATION REFERENCE LOG

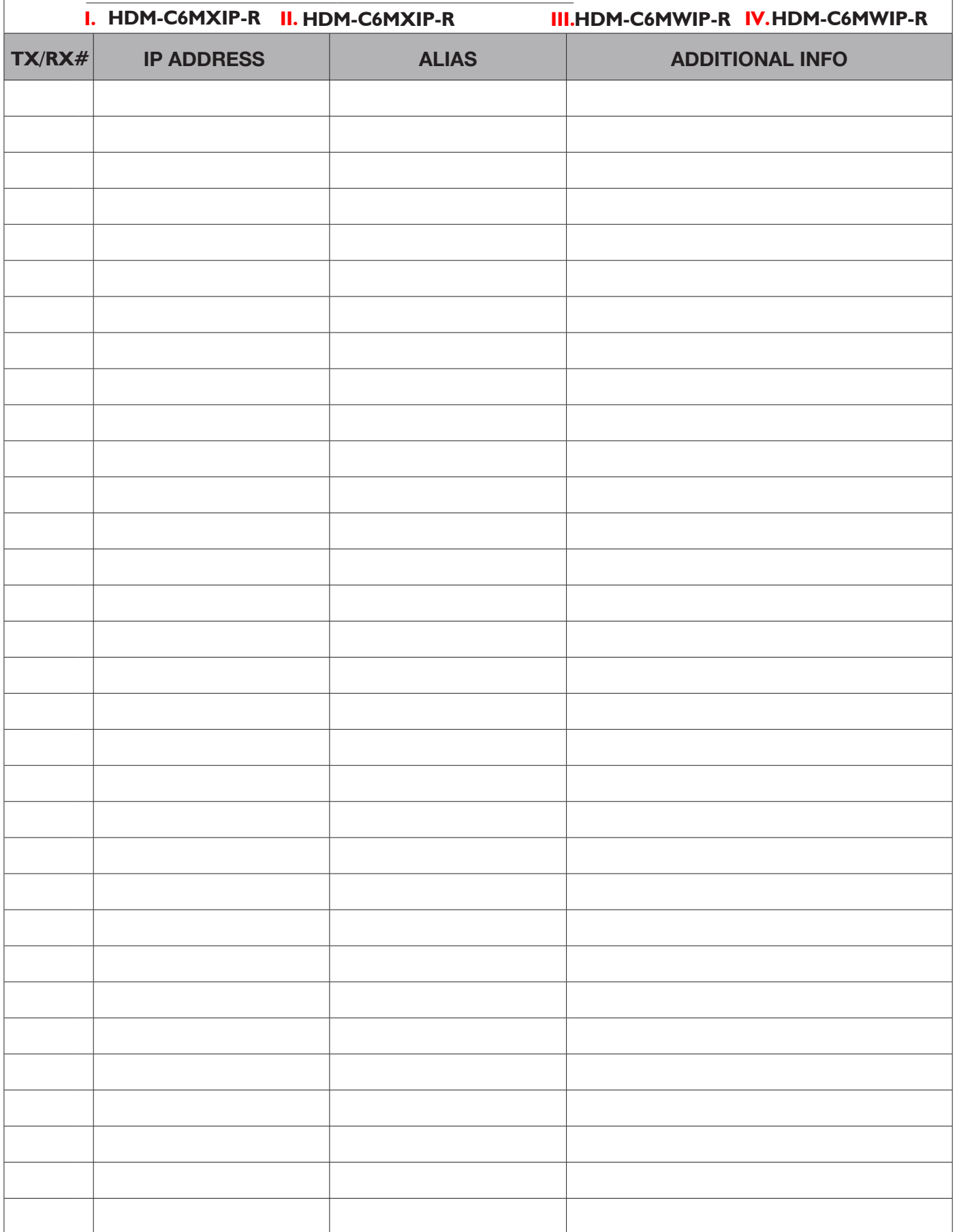

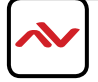

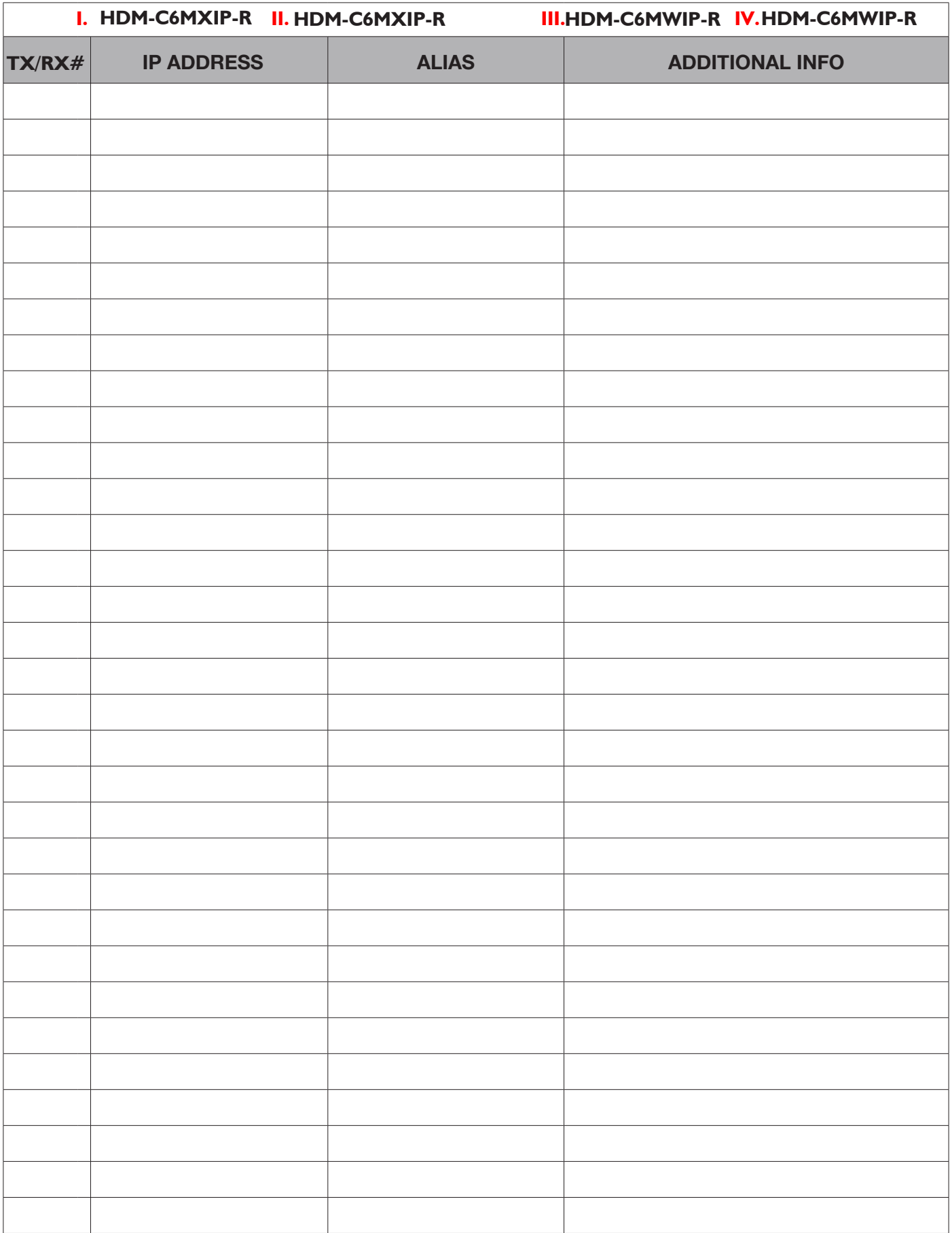

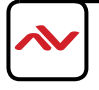

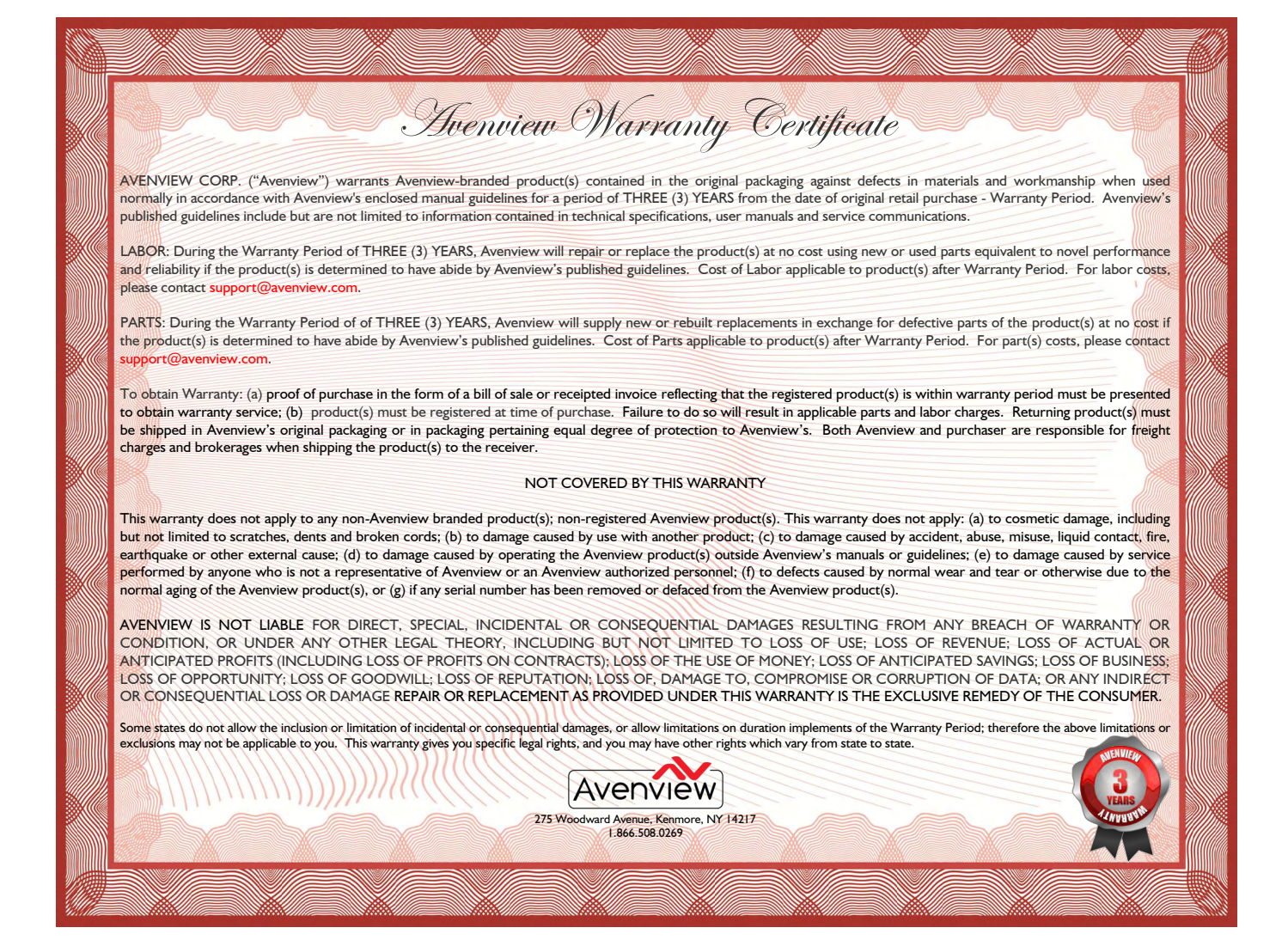

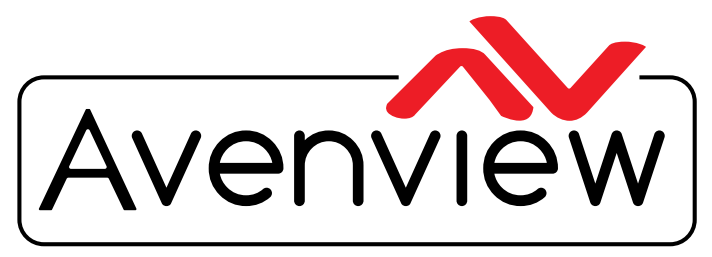

Control Your Video

# TECHNICAL SUPPORT

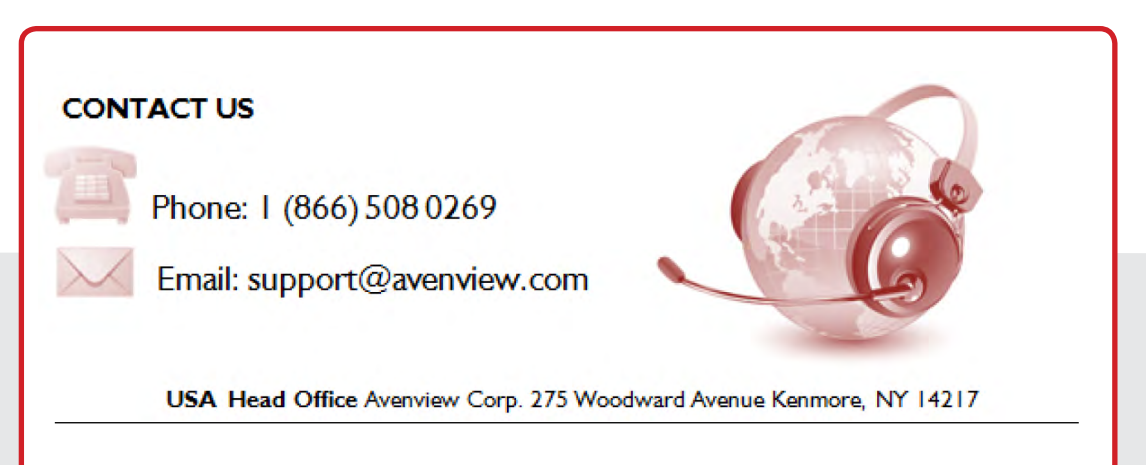

#### **USA Head Office**

Office Avenview Corp. 275 Woodward Avenue kenmore, Ny 14217 Phone: +1.716.218.4100 ext223  $f$ ax:  $+1.866.387 - 8764$ Email: info@avenview.com

### **Canada Sales**

Avenview 151 Esna park Drive, u nit 11 & 12 Markham, Ontario, I 3R 3B1 Phone: 1.905.907.0525 F ax: 1.866.387.8764

Email: info@avenview.com

## **Avenview Europe**

Avenview Europe Demkaweg 11 3555 HW u trecht **Netherlands** Phone: +31 (0)85 2100- 613 Email: info@avenview.eu

#### **Avenview Hong Kong**

U nit 8, 6/F., Kwai Cheong Centre, 50 Kwai Cheong Road, kwai Chung, N.T. Hong Kong Phone: 852-3575 9585 Email: wenxi@avenview.com

#### **Disclaimer**

While every precaution has been taken in the preparation of this document, Avenview Inc. assumes no liability with respect to the operation or use of Avenview hardware, software or other products and documentation described herein, for any act or omission of Avenview concerning such products or this documentation, for any interruption of service, loss or interruption of business, loss of anticipatory profits, or for punitive, incidental or consequential damages in connection with the furnishing, performance, or use of the Avenview hardware, software, or other products and documentation provided herein.

Avenview Inc. reserves the right to make changes without further notice to a product or system described herein to improve reliability, function or design. With respect to Avenview products which this document relates, Avenview disclaims all express or implied warranties regarding such products, including but not limited to, the implied warranties of merchantability, fitness for a particular purpose, and non-infringement.